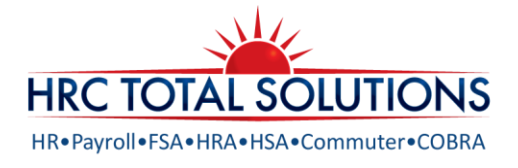

## FLEXIBLE SPENDING ACCOUNTS

### Online Open Enrollment Instructions

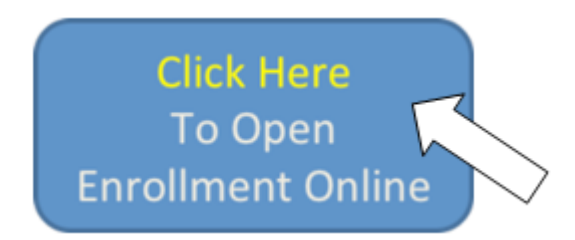

Online Open Enrollment is available from 11/15/2021-12/3/2021 Your plan year is: 01/01/2022-12/31/2022

Maximum Dependent Care Account (DCA) Election: \$5,000/family/tax year *Minimum Election: \$100*

### How to enroll online:

- 1. Access your HRCTS FSA/DCA Online Portal by going to [www.hrcts.com.](http://www.hrcts.com/) If you have not previously registered, select create your new username and password and follow the prompts.
- 2. Log on by entering your username and password.
- 3. Click the ENROLL NOW link and follow the prompts to enroll. Detailed instructions are below.
- 4. Once completed, print the confirmation for your records.

#### Sign up online today and let the savings begin!

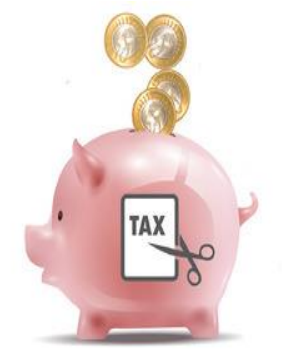

# PARTICIPANT PORTAL: ONLINE FSA ENROLLMENT INSTRUCTIONS

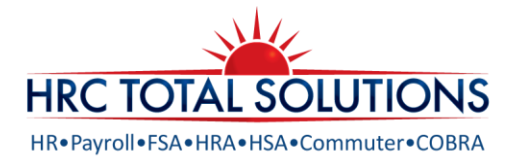

Using the online enrollment process, you may complete an intuitive, streamlined 6-step process to get the education along with your enrollment… with no paper.

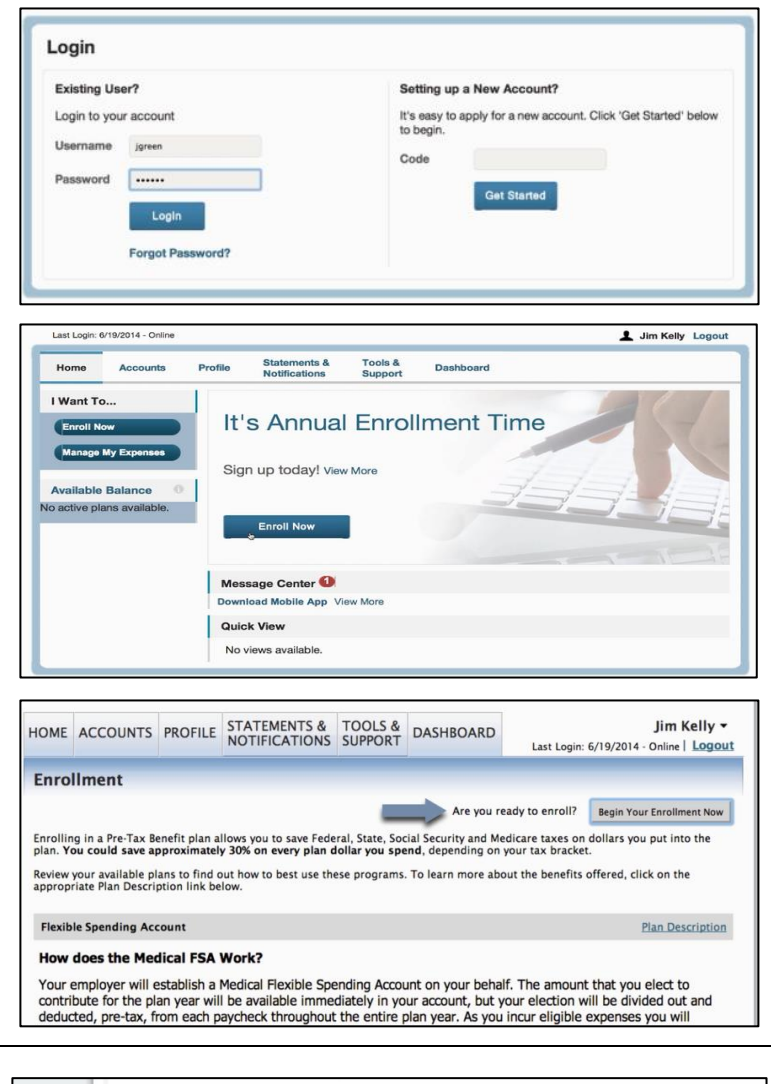

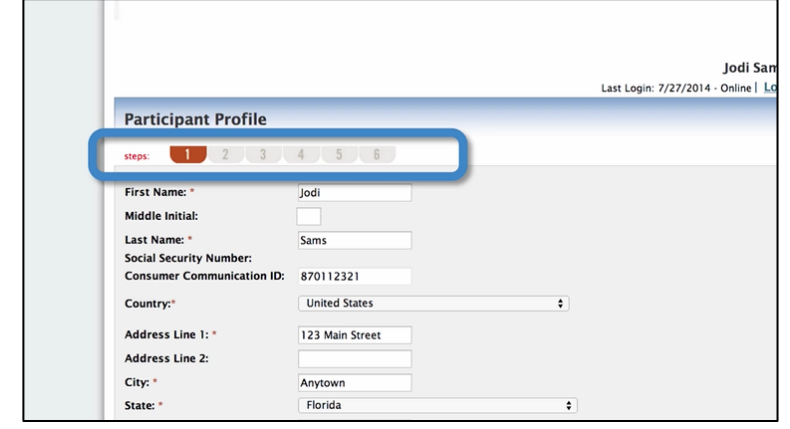

First, you will go to the appropriate URL and complete the login process

Enter your username and password

Note: If you do not have a username, you can retrieve your assigned username and create your own password by following the account setup process shown here: [hrcts.com/setup](http://hrcts.com/setup)

You are now in the system and prompted to complete your enrollment! Click Enroll Now!

Note: It will place you into the profile tab. To locate the Enroll Now button, you need to be on the Home tab.

Once you read the summary of your available accounts, you can continue your enrollment process by clicking Begin Your Enrollment Now.

1. The steps are numbered at the top so you can easily keep track of where you are in the process.

Profile information may or may not be completed, so you will need to fill in any required fields that are not yet completed, then continue on with the process.

If you are enrolling in the Dependent Care Account (DCA): Please be sure on Step 1, that

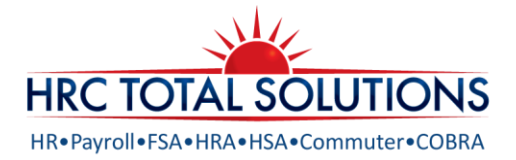

you have answered the question, "Do you have dependents?" to yes. If you do not select yes, you will not be able to enroll in the DCA.

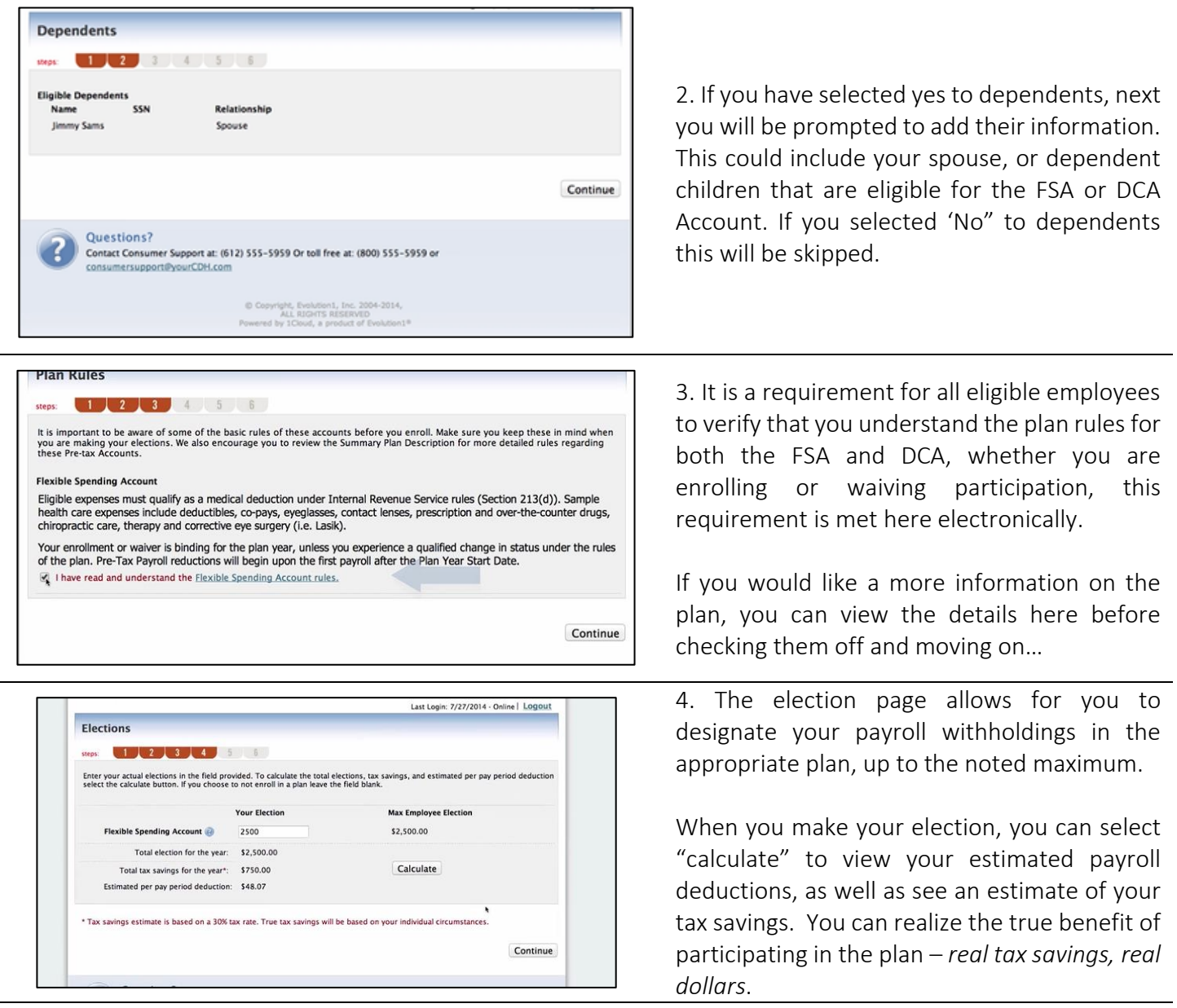

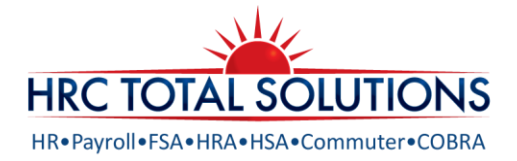

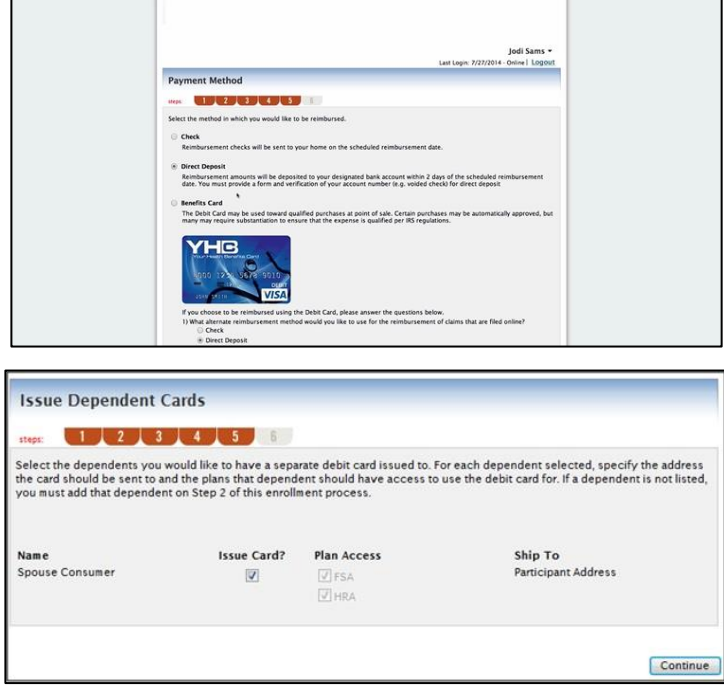

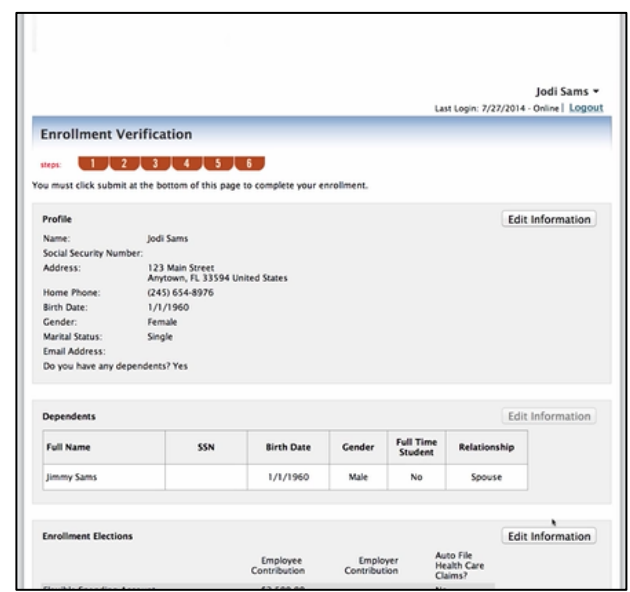

5. Depending on your plan multiple reimbursement methods may be available.

Be sure Debit Card is selected, but also select an alternative reimbursement method as well.

You will also need to indicate here if any dependents have or need to be issued debit cards.

Note: If selecting direct deposit as a secondary method, please ensure you have completed the banking information under your profile tab after you have completed the enrollment process.

If you have selected 'Yes' to dependents using debit cards, you must then select which dependents are to receive cards.

Note: Cards may only be issued to dependents 18 & older.

6. Next you will be provided with an overview of your enrollment. At this time, you are still able to make adjustments before submitting.

Please be sure to review for accuracy.

When ready click Submit!

The enrollment confirmation will display with the option to Print.

You will continue to have access to make adjustments to your elections through the participant portal until your open enrollment period ends.

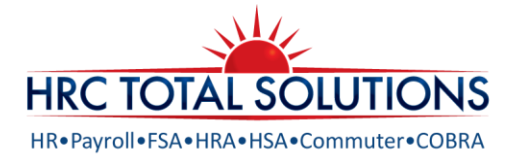

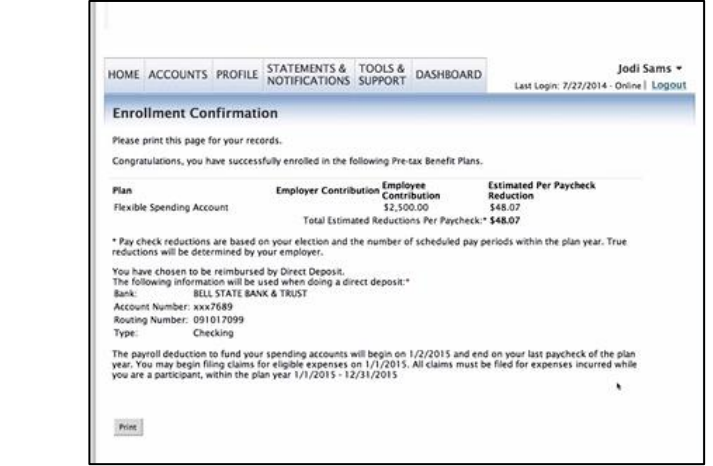

**Contact Customer Service:** Monday – Friday 8: 30am-7:30pm EST

**(603) 647-1147 Option 1 (866) 978-7868 @ [customerservice@hrcts.com](mailto:customerservice@hrcts.com) @ Live Chat**